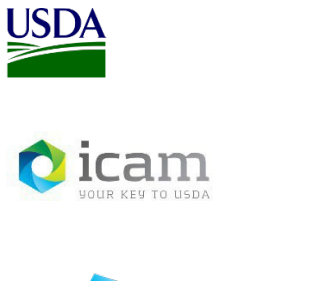

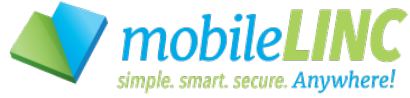

Office of the Chief Information Officer Identity, Credential, and Access Management Program (ICAM)

# MobileLinc Guide for Agency IT Support

**June 2023**

## **Document Revision and History**

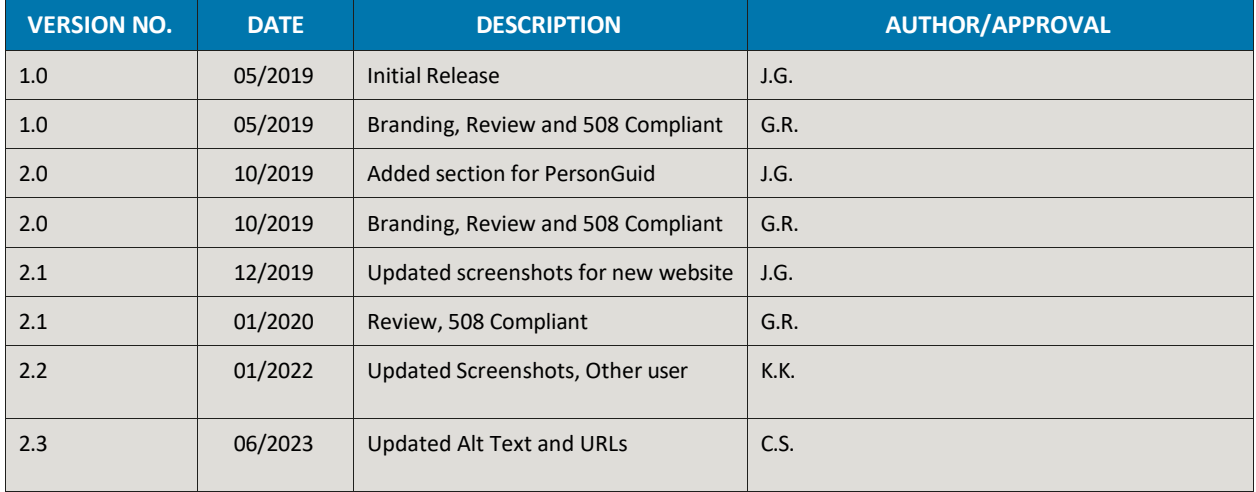

#### *TABLE 1: Document Revision and Version Information*

## **Table of Contents**

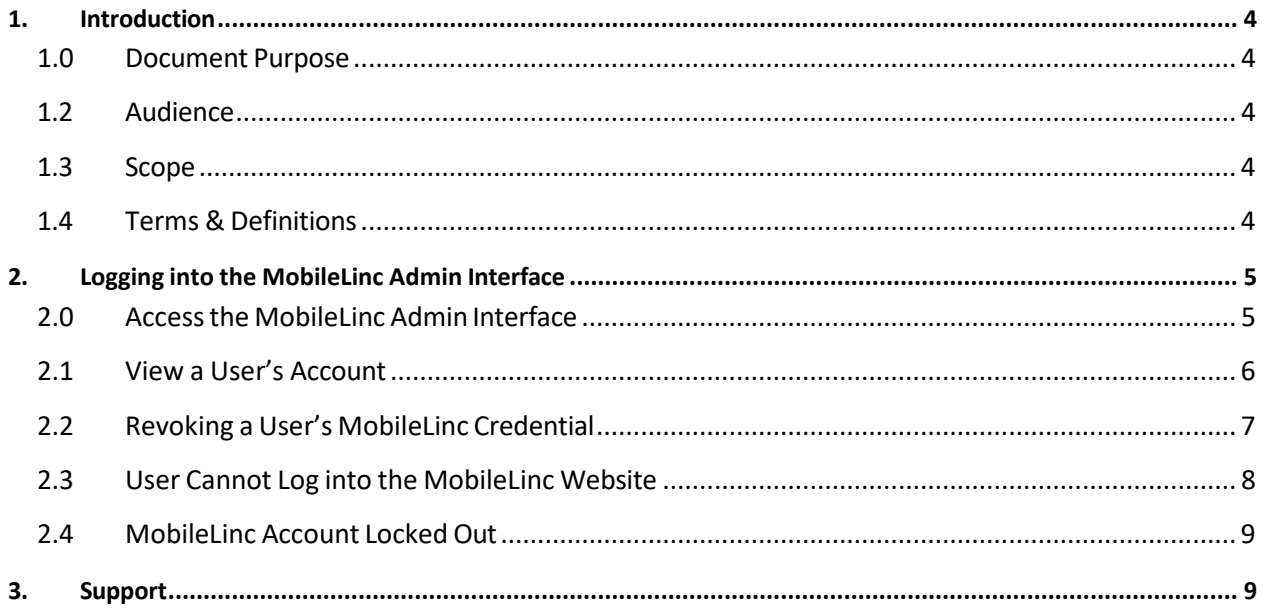

## <span id="page-3-0"></span>**1. Introduction**

### **1.0 Document Purpose**

This document is a reference guide for using the MobileLinc admin role capabilities. This document provides detailed instructions for:

- Logging into the MobileLinc Admin interface
- Viewing the end user's record/MobileLinc credentials
- Checking the user's record in Mobile Iron console for the USDA-PersonGuid flag
- Revoking a user's MobileLinc credentials

This document demonstrates how an IT Support Specialist can review/revoke a user's MobileLinc credentials. MobileLinc user role qualifications are:

- The user has a USDA issued mobile device and
- The user has an active LincPass.

<span id="page-3-1"></span>This document also demonstrates how an IT Support Specialist can determine root cause and escalate the issue of a user not being able to log into the MobileLinc website.

#### **1.2 Audience**

This document is intended for Agency IT Support Specialists that provision USDA mobile devices for end users. Agency IT Support Specialists manage USDA mobile devices and can wipe or retire a user's mobile device. They can also respond to and troubleshoot issues users have using their mobile device.

### <span id="page-3-2"></span>**1.3 Scope**

This document provides information on the MobileLinc administrative role capabilities that are assigned to Agency IT Support Specialists. This document is not a comprehensive guide for all MobileLinc administrative functionality. This document should be used by those meeting the "Audience" description and is not intended for dissemination to end-users.

### <span id="page-3-3"></span>**1.4 ICAM Program Information**

For more information on the ICAM program, visit our ICAM Customer Portal at URL:

<https://usdagcc.sharepoint.com/sites/ICAM>

## <span id="page-4-0"></span>**2. Logging into the MobileLinc Admin Interface**

#### <span id="page-4-1"></span>**2.1 Access the MobileLinc Admin Interface**

To access the MobileLinc Admin interface, go to the following URL: <https://mobilelinc.icam.usda.gov/home>

Select the **MobileLinc Admin Portal** and log in with your LincPass.

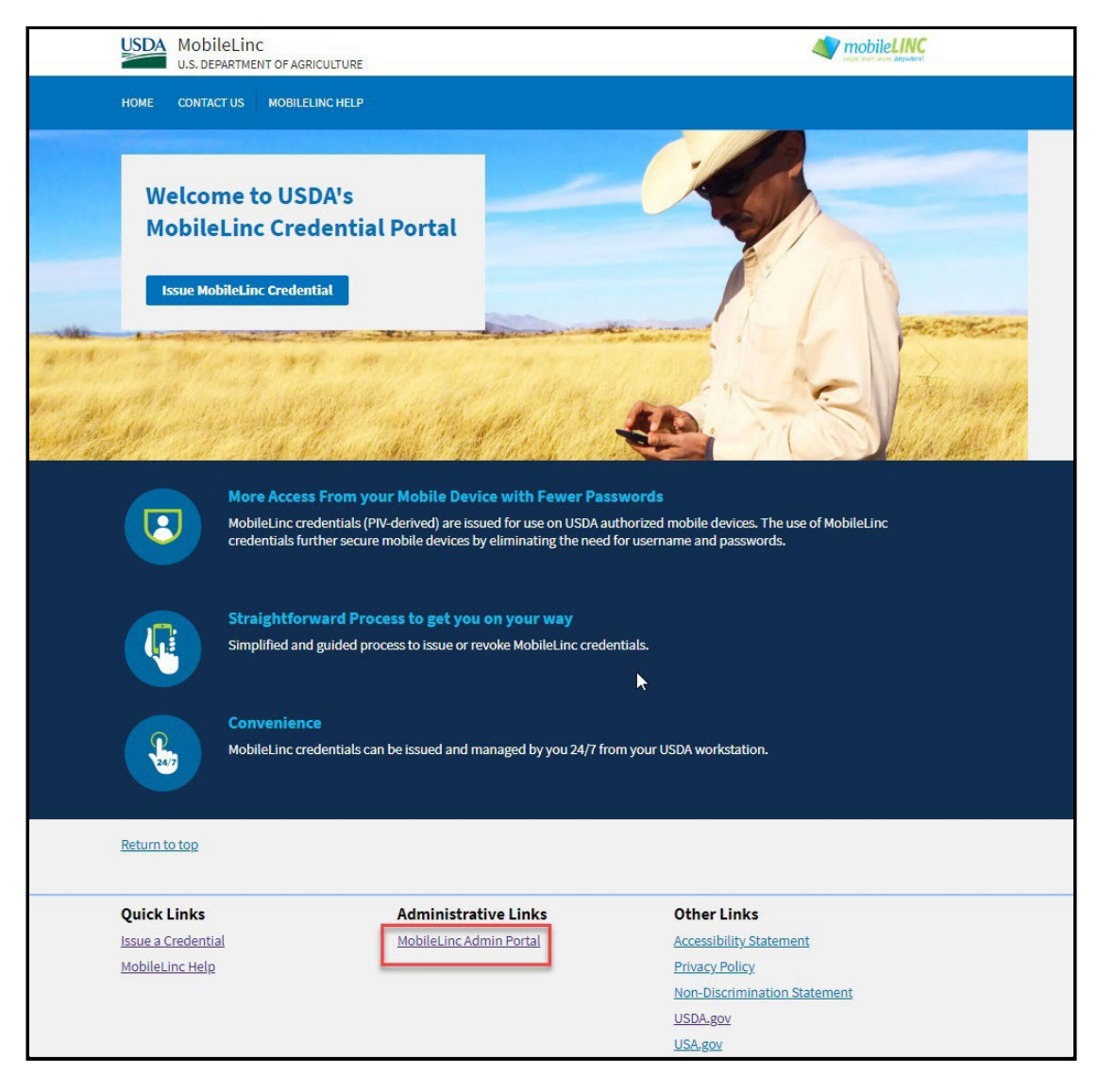

**FIGURE 1:** MobileLinc Self Service Module

#### <span id="page-5-0"></span>**2.2 View a User's Account**

After logging into the MobileLinc Admin Portal with your LincPass , select **User Accounts.**

#### **FIGURE 2:** User Accounts

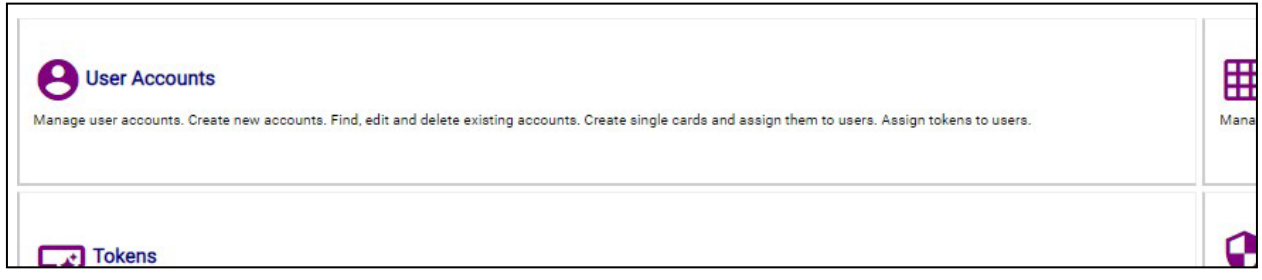

Select the **Find Accounts** tab and type a portion of their last name into the **User Full Name Matches** box. Use the \* wildcard character before and after last name segment.

#### **FIGURE 3:** Accessing a User's Account

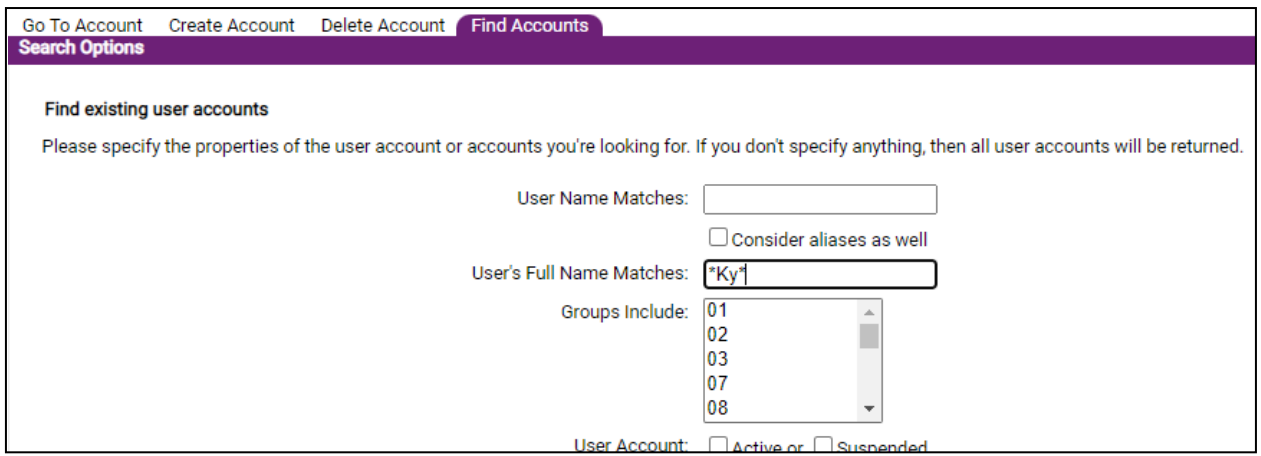

Accounts that match the search criteria will be returned. Be as specific as possible to reduce the number of accounts that match the search. If a large number of records are returned as in when the last name is a common name, you have the alternate method of looking up the users record in EEMS and putting their usdaShortPersonGUID into the User Name Matches box. That will return only one record.

**FIGURE 4:** Accessing a User's Account

Identity, Credential, and Access Management (ICAM) **USDA MobileLinc User Guide for Agency IT Support**

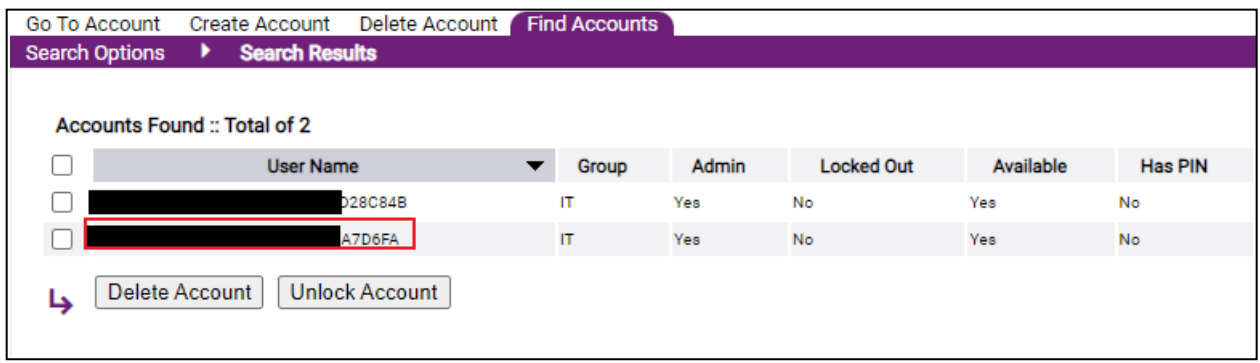

Once you have the user record, select the **User Name** (USDA ShortPersonGUID) and the user's account will open.

A quick check of the health of a user's account would be that the **User State** is Active, **Login Attempts Remaining** is greater than zero, and if the user has a Smart Credential listed, the **State** is Active, there is a **Serial Number**, and the **Enrollment State** is Approved.

**FIGURE 5:** User Account Information

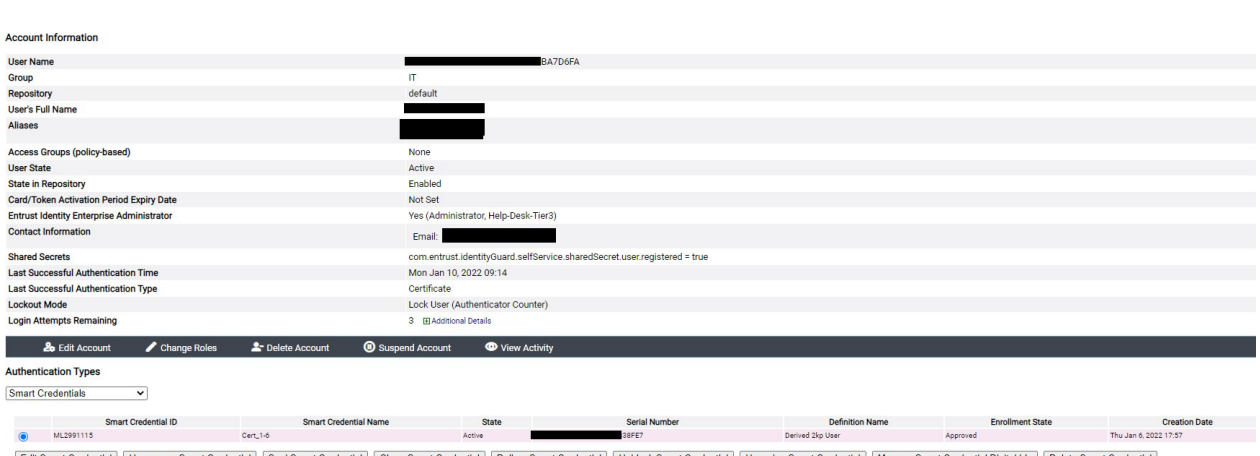

[Edit Smart Credential | Unapprove Smart Credential | Seal Smart Credential | Clone Smart Credential | Deliver Smart Credential | Unblock Smart Credential | Unassign Smart Credential | Manage Smart Credential | Delete Smar

## <span id="page-6-0"></span>**2.3 Revoking a User's MobileLinc Credential**

Revoking a MobileLinc credential is a self-service action the user can do by themselves, however if a user seeks assistance from the Help Desk, the IT Specialist can revoke the user's credential(s) after logging into the MobileLinc Admin portal.

To revoke a user's MobileLinc credential, open the user's account. If the user has active credentials there will be a **Delete Smart Credential** button at the bottom of the page. To revoke a credential, select the **radio button** to the left of the Smart Credential ID to be revoked then **select Delete Smart Credential**. You will be asked if you are sure you want to delete the smart

credential. Select OK and the credential will be revoked. You can log out of the MobileLinc Admin portal.

#### **FIGURE 6:** Revoking a Credential

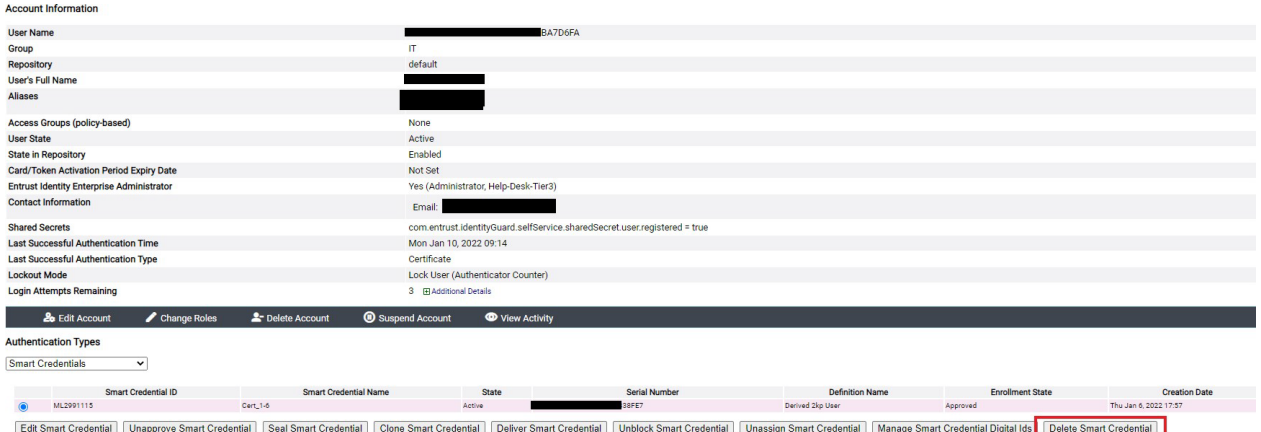

#### <span id="page-7-0"></span>**2.4 User Cannot Log into the MobileLinc Website**

MobileLinc User accounts are automatically created when the user gets a mobile device. If the user's MobileLinc account is not created, the user will get an "**Invalid LincPass**" message when trying to log into the MobileLinc website. A user's MobileLinc account will not be created if the user's PersonGUID has not been added to their AD account. The IT Specialist can check this by logging into the Mobile Iron console and look at the user's Mobile Iron record. If the PersonGUID has been added to the user's account, you will see the USDA-PersonGUID label as shown below. If the label is not present the PersonGUID must be added to the user's AD account.

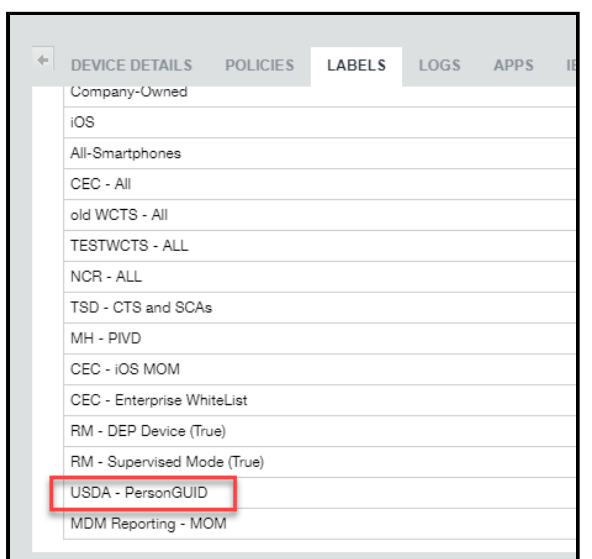

#### **FIGURE 7:** USDA PersonGUID

Once the user's Personguid has been added to the user's AD account, the user can do a "Force Device Check-in" on an Android or a "Check for Updates" on an Apple device, which will initiate the creation of their MobileLinc account. The actual time needed to create the account will depend on network connections and bandwidth.

### <span id="page-8-0"></span>**2.5 MobileLinc Account Locked Out**

If a user does not respond to an Entrust challenge and this occurs three times in a row the user's IDG account will be locked. When this happens, the user will not be able to log into the MobileLinc website. The account will automatically be unlocked after 15 minutes, but the flag that the account was locked will still be on the user's account. This will prevent an IT Support Specialist from doing a Push Notification from the user's IDG record when the IT Support Specialist has logged into the MobileLinc Admin Portal and has the user's IDG record open.

To clear the account locked out flag requires the user to respond to a Push Notification. The simplest way to do this is to provide the self-service Push Notification tool URL to the user. The URL is [https://www.eauth.usda.gov/TestResources/USDA/LincPass\\_MobileLinc\\_Auth\\_Scheme/Protected.asp](https://www.eauth.usda.gov/TestResources/USDA/LincPass_MobileLinc_Auth_Scheme/Protected.asp)

**Note:** The User must be within the USDA domain to use the URL.

# <span id="page-8-1"></span>**3. Support**

Escalate unresolved through your agencies Help Desk escalation process. Include the incident ID and details and results of all troubleshooting steps.

*Important Note:* Internal USDA workers listed in search results may not have a fully registered account for use in accessing eAuthentication-protected applications, however roles can still be added to the user's record and then access will be permitted once they register. Also, users must use their LincPass to log on to MobileLinc Identity Guard.